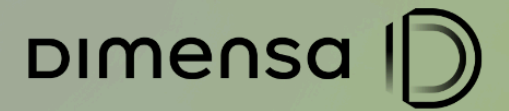

# **DOCUMENTO DE ESPECIFICAÇÃO**

## **CENÁRIOS DE TESTES IFRS9** CUSTO DE TRANSAÇÃO E TAXA EFETIVA DE **JUROS**

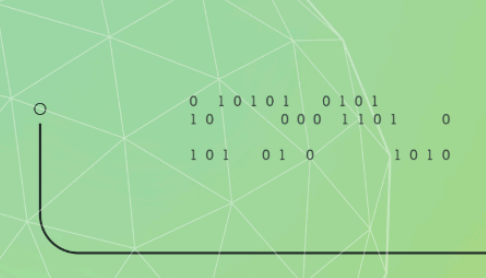

dimensa.com

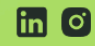

m o a @dimensatecnologia

101 01 0 1010

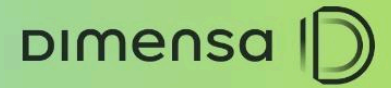

## **CENÁRIOS HOMOLOGAÇÃO**

# **SUMÁRIO**

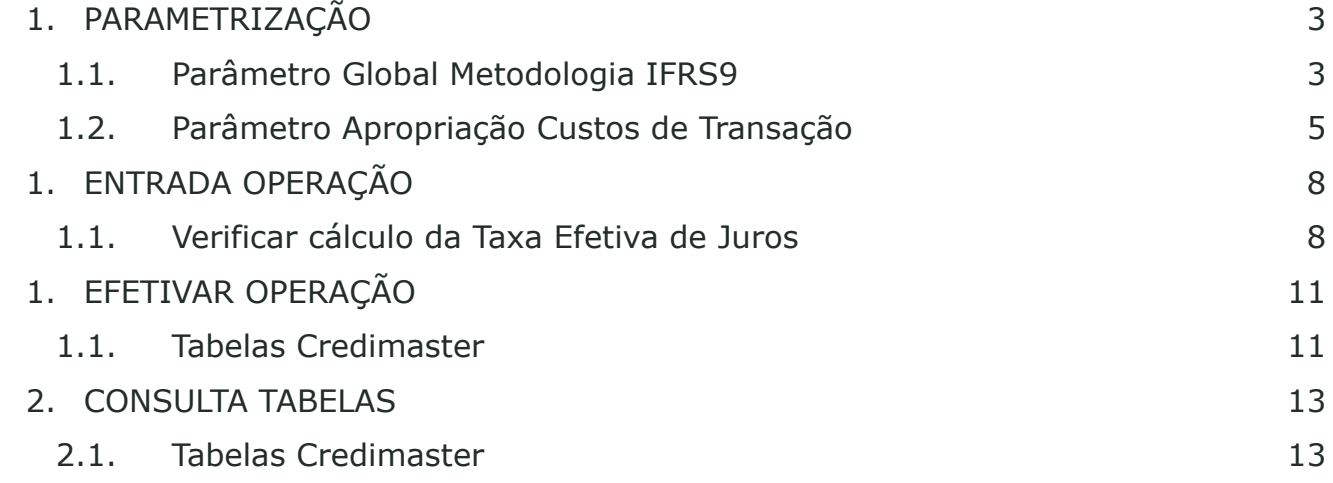

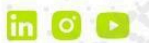

**CENÁRIOS HOMOLOGAÇÃO** 

# <span id="page-2-0"></span>**1. PARAMETRIZAÇÃO**

DIMENSA D

## <span id="page-2-1"></span>1.1. **Parâmetro Global Metodologia IFRS9**

Este cenário possibilita a parametrização da metodologia IFRS9 irá adotar: Diferenciada ou Pura. Este parâmetro após definido não poderá

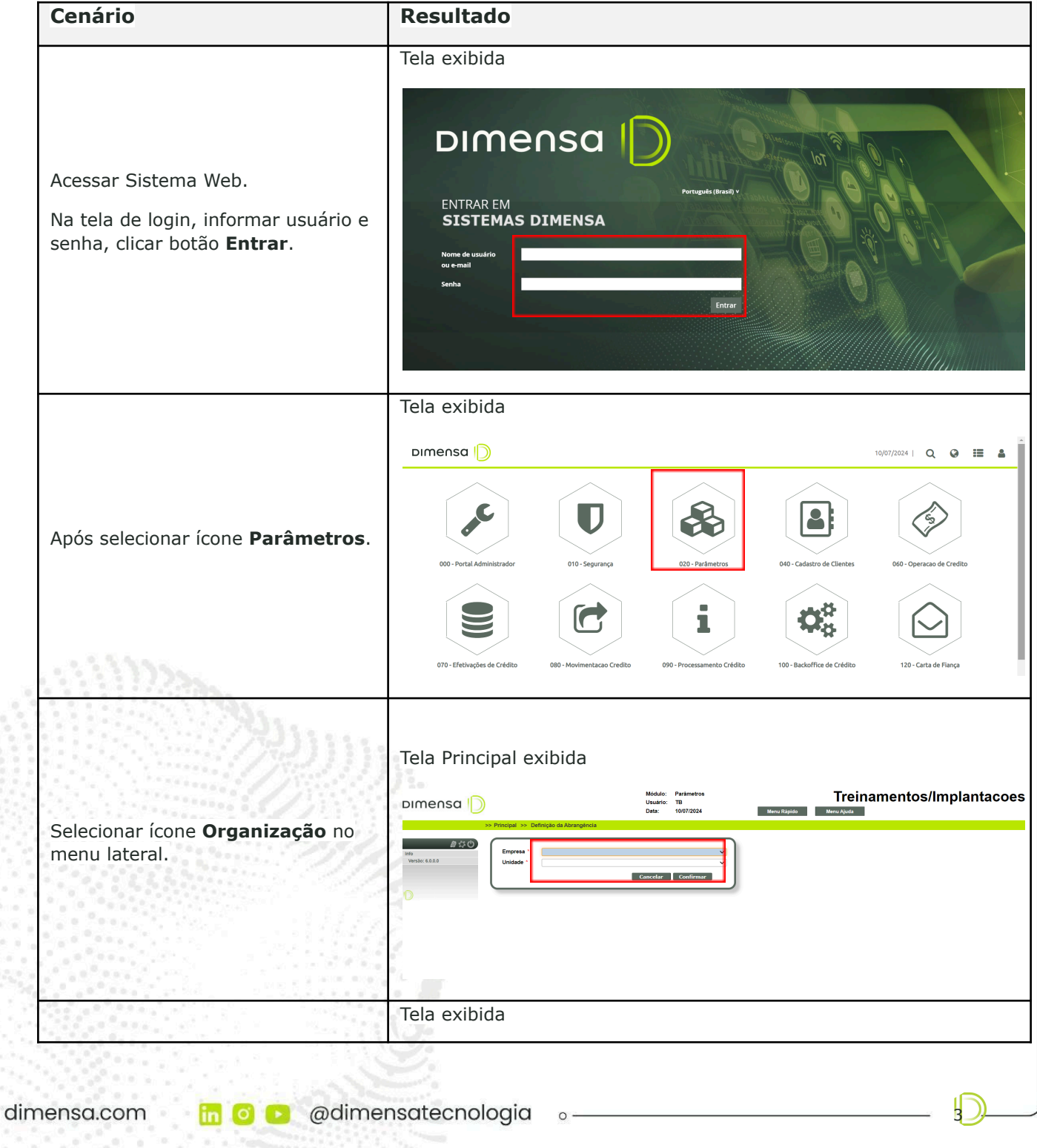

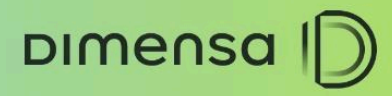

**CENÁRIOS HOMOLOGAÇÃO** 

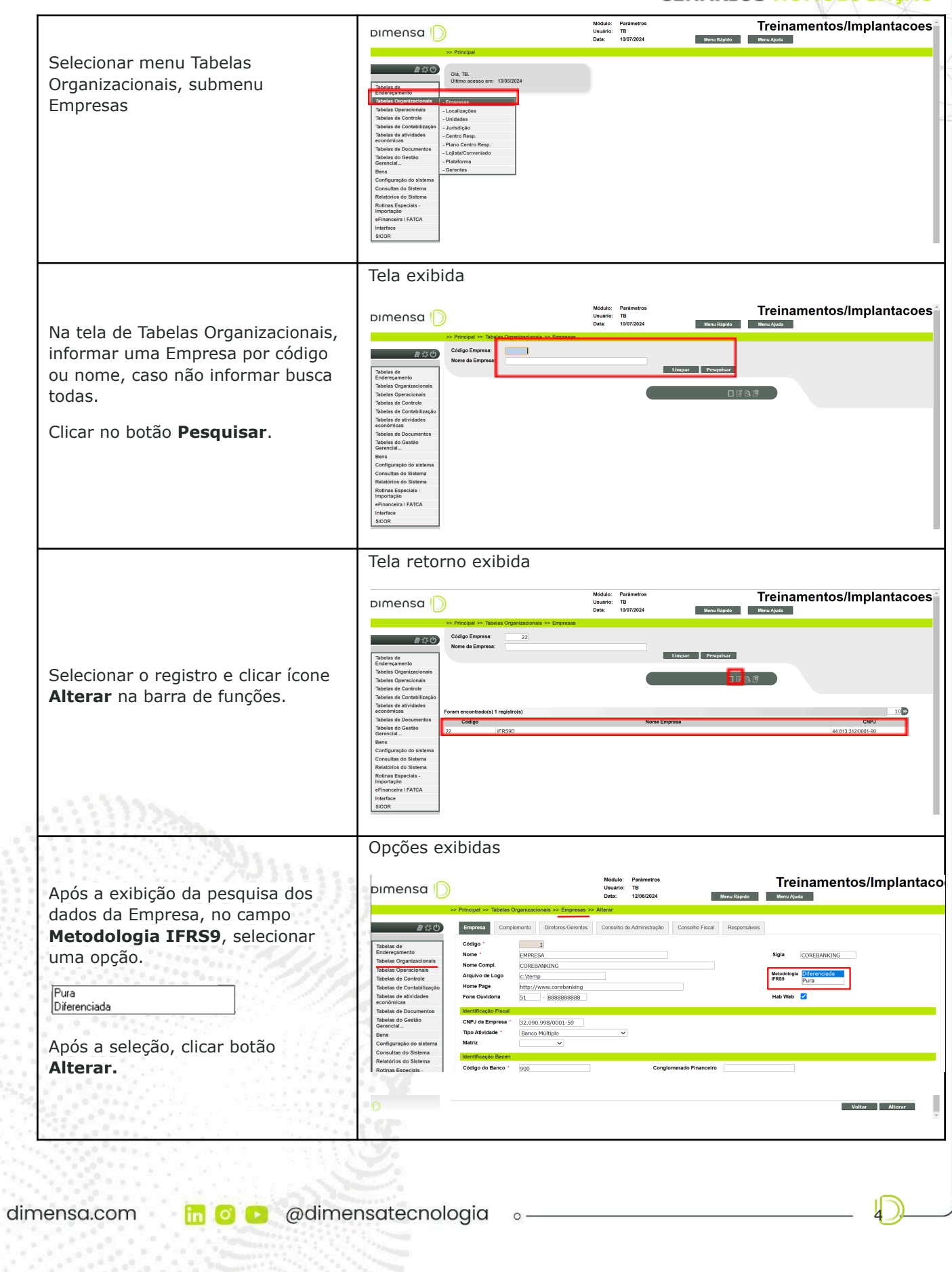

DIMENSA D

5

#### **CENÁRIOS HOMOLOGAÇÃO**

#### <span id="page-4-0"></span>1.2. **Parâmetro Apropriação e Custos de Transação**

Este cenário possibilita a parametrização da forma de apropriação dos custos de transação e cadastramento dos custos de transação (receita/despesa) que poderão compor a operação.

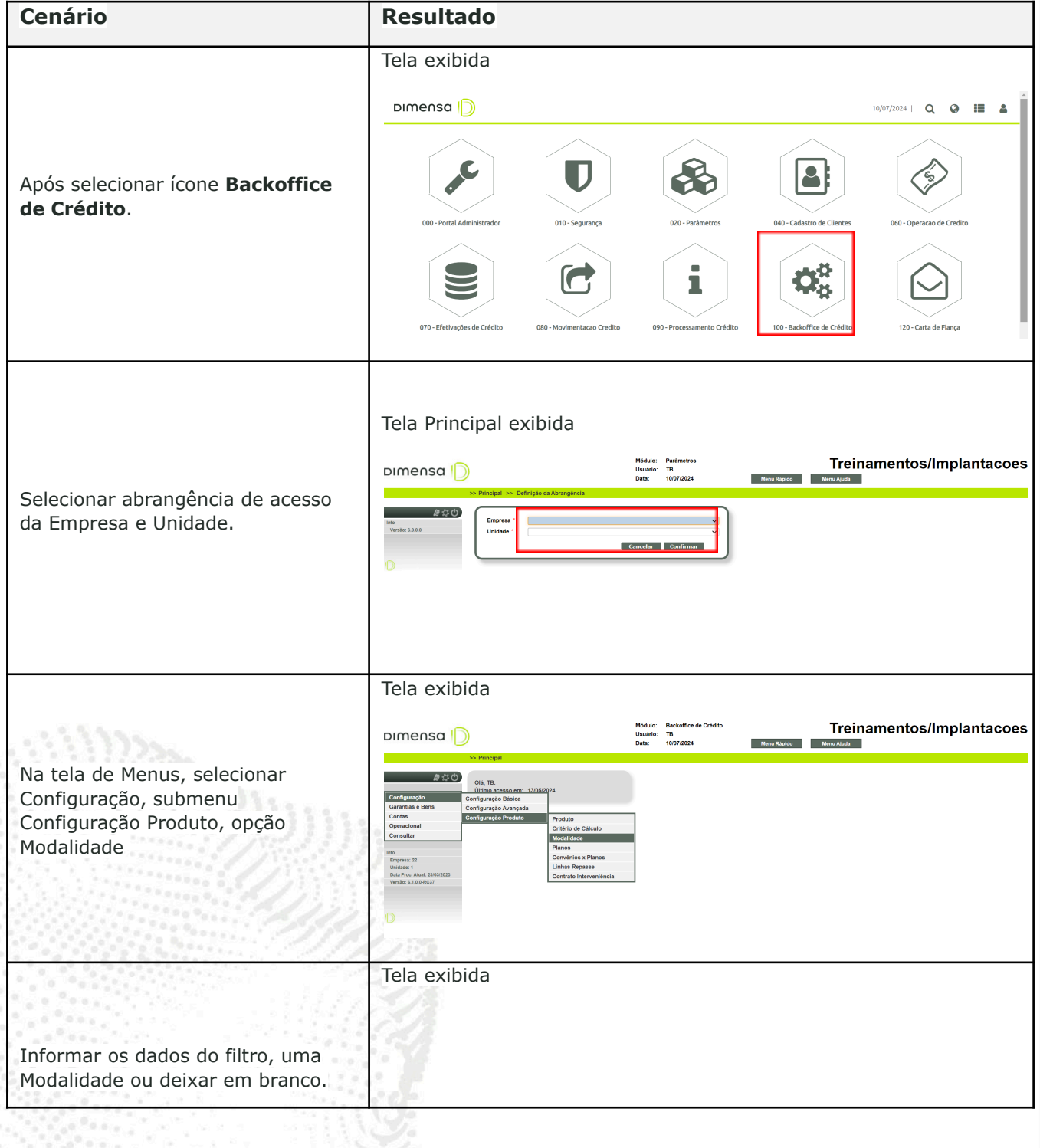

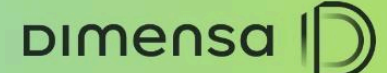

 $\overline{6}$ 

#### **CENÁRIOS HOMOLOGAÇÃO**

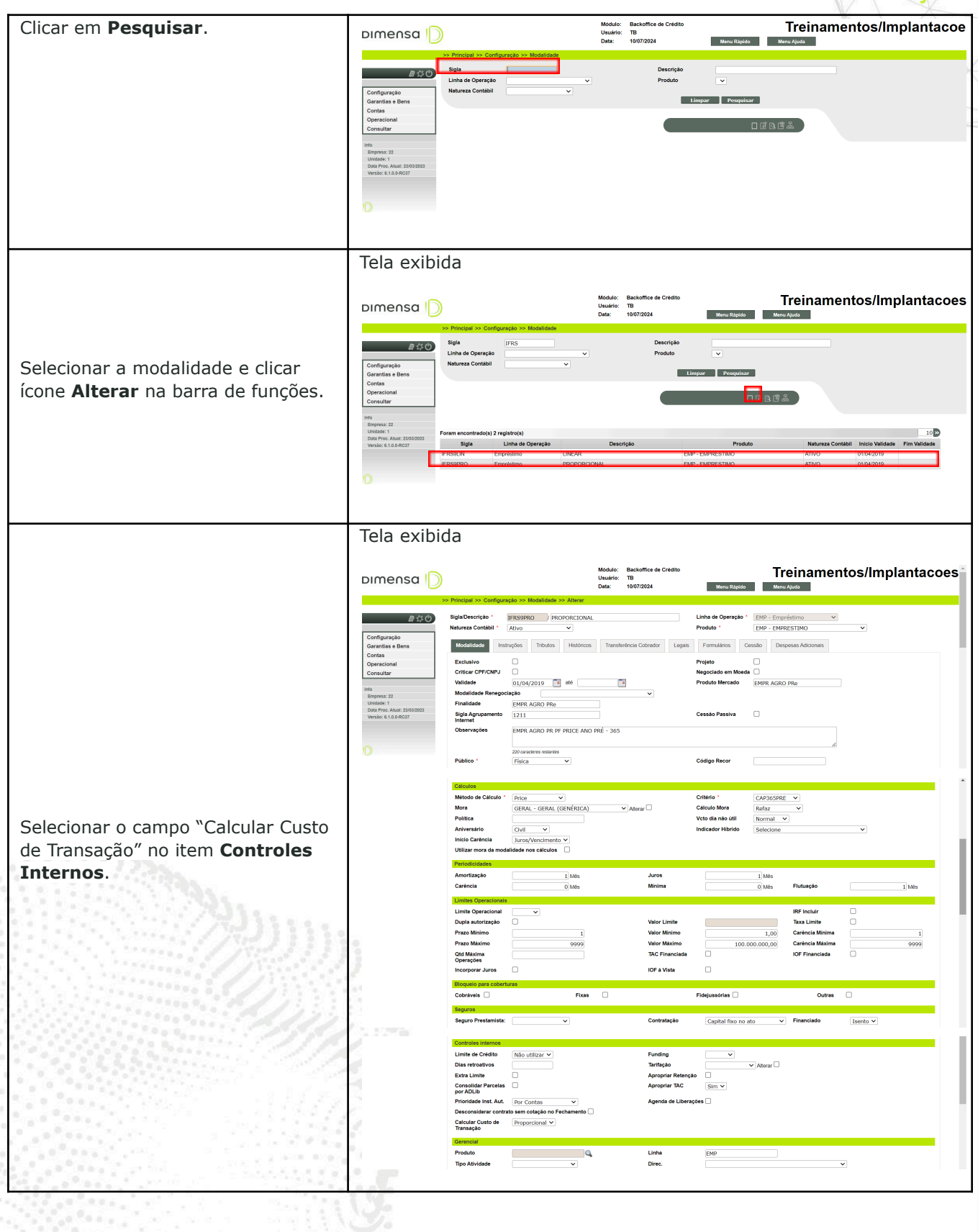

dimensa.com

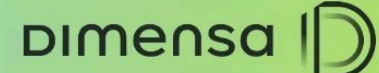

**CENÁRIOS HOMOLOGAÇÃO** Selecionar uma opção Linear Proporcional Tela exibida Módulo: Backoffice de Créd<br>Usuário: TB<br>Data: 11/07/2024 Treinamentos/Implantacoes Dimensa<sup>1</sup> Menu Rápido .<br>Linha de l ■ ■ 公① Selecionar a aba **Despesas** ∶onfiguração<br>¦arantias e Bens Modalidade Instruções Tributos Históricos Transferência Cobrador Legais Formulários Ces **Adicionais**. **Sigla** Tela exibida Módulo: Backoffice de<br>Usuário: TB<br>Data: 11/07/2024 Treinamentos/Implantacoes Dimensa | ápido M cae **IFRS9PRO PROPORCIONAL** ■ 参 ① ① EMP - Emprésti<br>EMP - EMPRES onfiguração<br>arantias e Bens<br>ontas lade Instruções Tributos Históricos Tran Cessão Despesas Adicionais Clicar botão **Adicionar**. .<br>onsulta Informar os campos: Tela preenchida **Sigla**: a identificação do custo. Módulo: Backoffice o<br>Usuário: TB<br>Data: 11/07/2024 Treinamentos/Implantacoes DIMENSA D Menu Rápido Menu Ajuda **Descrição**: descrição do custo. **Tipo**: selecionar as opções "CUSTO kao IFRS9PRO PROPORCIONAL ■ 台口 ação \* EMP - Empréstimo<br>EMP - EMPRESTIMO  $\sim$ **Configuração<br>Barantias e Bens<br>Contas<br>Deeracional** TRANSAÇÃO" ou "DESPESA Modalidade Instruções Tributos Históricos Transferência Cobrador Legais Formulários Cessão Despesas Adicionais TRANSAÇÃO". onsulta CUSTO TRANSACÃO RECEITA TRANSAÇÃO DESPESA ADICIONAL SEGURO DFI<br>SEGURO PRESTAMISTA **Base de Cálculo**: para Custo Transação ou Receita Transação exibe fixo "Principal".

**Tipo Parcela**: para Custo Transação ou Receita Transação exibe fixo "Contrato". **Histórico**: selecionar o histórico configurado. OBS.: o tipo do histórico deve ser Receita/Despesa

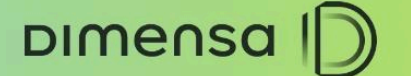

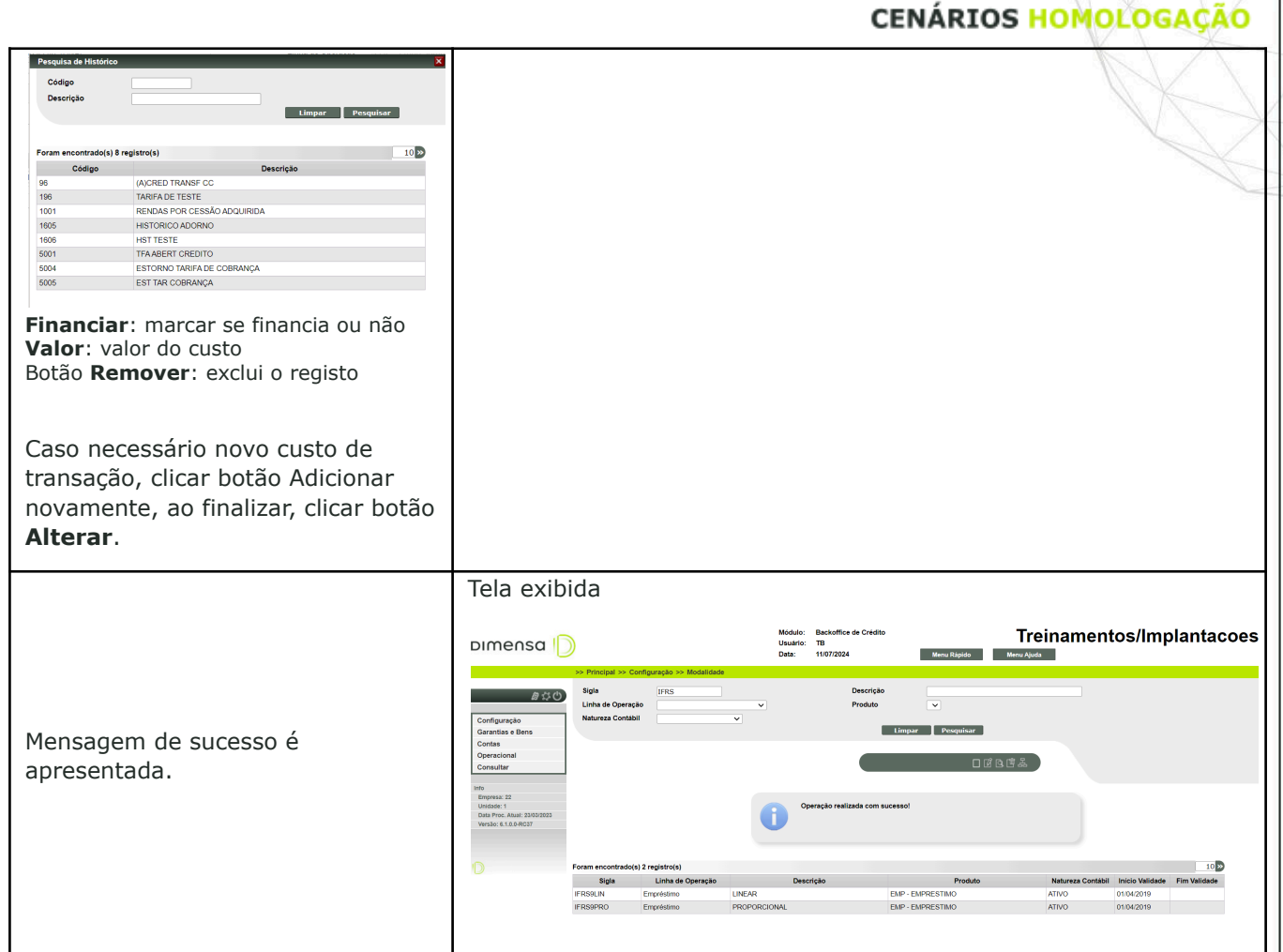

# <span id="page-7-0"></span>**2. ENTRADA OPERAÇÃO**

th **O** adimensatecnologia

## <span id="page-7-1"></span>2.1. **Custos de Transação e Taxa Efetiva de Juros**

Este cenário possibilita exibir os campos dos Custos de Transação, Valor Base da Taxa Efetiva de Juros e o percentual da Taxa Efetiva de Juros (TEJ).

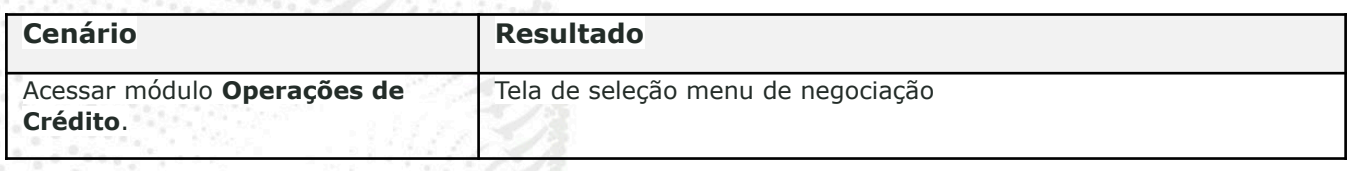

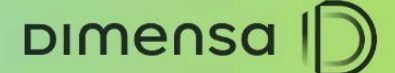

**CENÁRIOS HOMOLOGAÇÃO** DIMENSA D 10/07/2024 | Q **Q**  $\Xi$  **A** 81 **CON** 1 Menu exibido Treinamentos/Implantacoes Módulo: Operacão de<br>Usuário: TB<br>Data: 10/07/2024 DIMENSA<sup>I</sup>D Selecionar o menu Operações de Crédito, submenu Inclusão Operação OBS.: os menu e submenus podem ser configurados com nomes diferentes. Tela de entrada operação exibida Treinamentos/Implantacoes DIMENSA<sup>I</sup>D Módulo: Operação de<br>Usuário: TB<br>Data: 10/07/2024 Menu Rápido Menu Ajuda  $0.256$  $\frac{a}{\sqrt{a}}$  $\mathbb{R}$  $\overline{\phantom{a}}$ Na tela de entrada de operação, clicar no botão **Inserir** na barra de funções Informar os dados da operação. Dados informados Selecionar **Convênio** (Modalidade) \* Deve possuir a configuração dos Custos de Transação

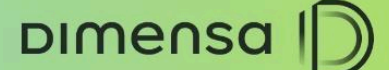

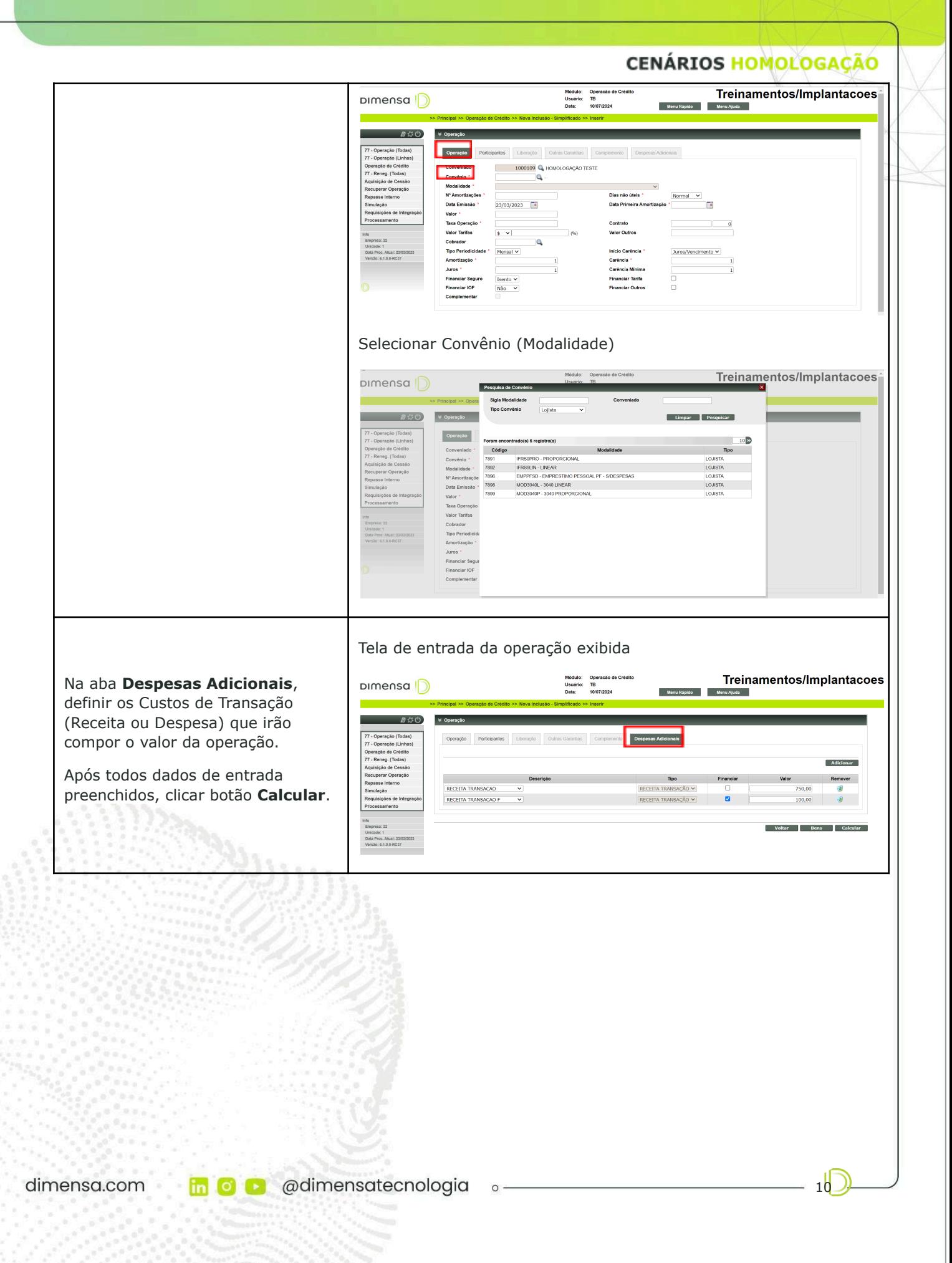

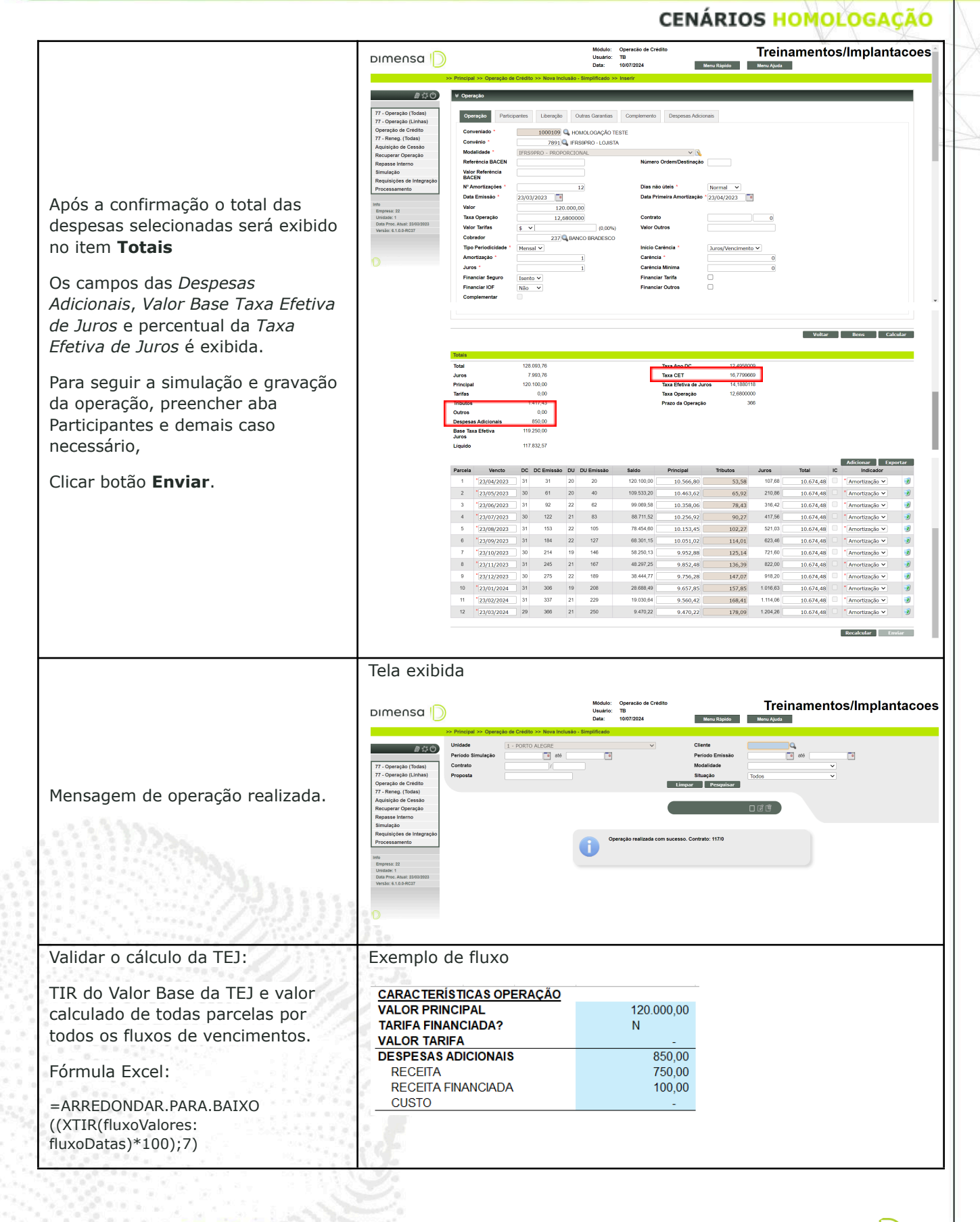

 $\circ$  -

**DIMENSA** 

th o @dimensatecnologia

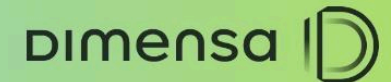

#### **CENÁRIOS HOMOLOGAÇÃO**

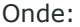

*fluxoValores* é o valor base TEJ negativo e todas parcelas calculadas

*fluxoDatas* é a data da operação e todos vencimentos

=ARREDONDAR.PARA.BAIXO ((XTIR(\$B\$2:\$X\$6;\$A\$2:\$A\$6)\*100);7)

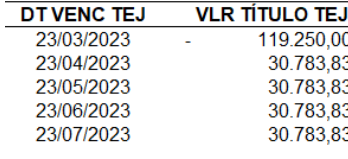

**CÁLCULO TAXA EFETIVA DE JUROS VALOR BASE** 119 250 00 **TAXA TEJ** 16,5863126

# <span id="page-11-0"></span>**3. EFETIVAR OPERAÇÃO**

Este cenário permite efetivar e gravar os dados da operação concluída.

### <span id="page-11-1"></span>3.1. **Tabelas Credimaster**

Relação das principais tabelas após a inclusão e efetivação da operação das informações gravadas no banco de dados do Credimaster.

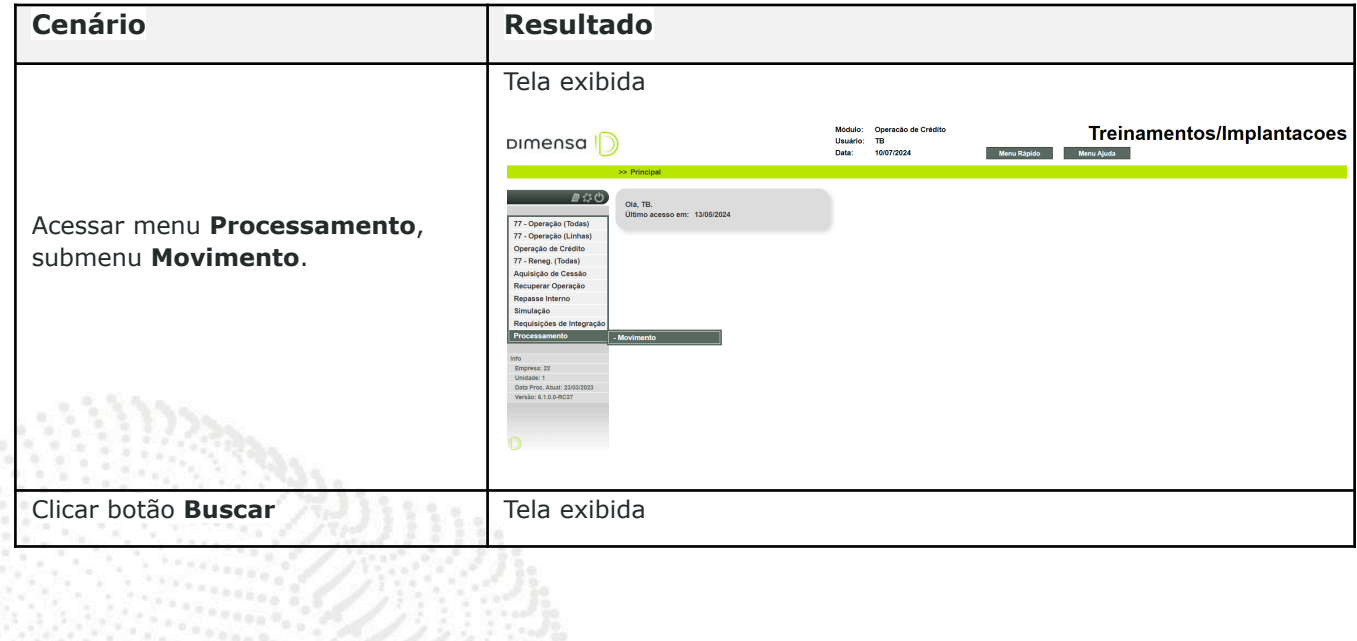

DIMENSA |

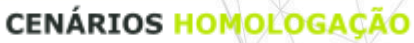

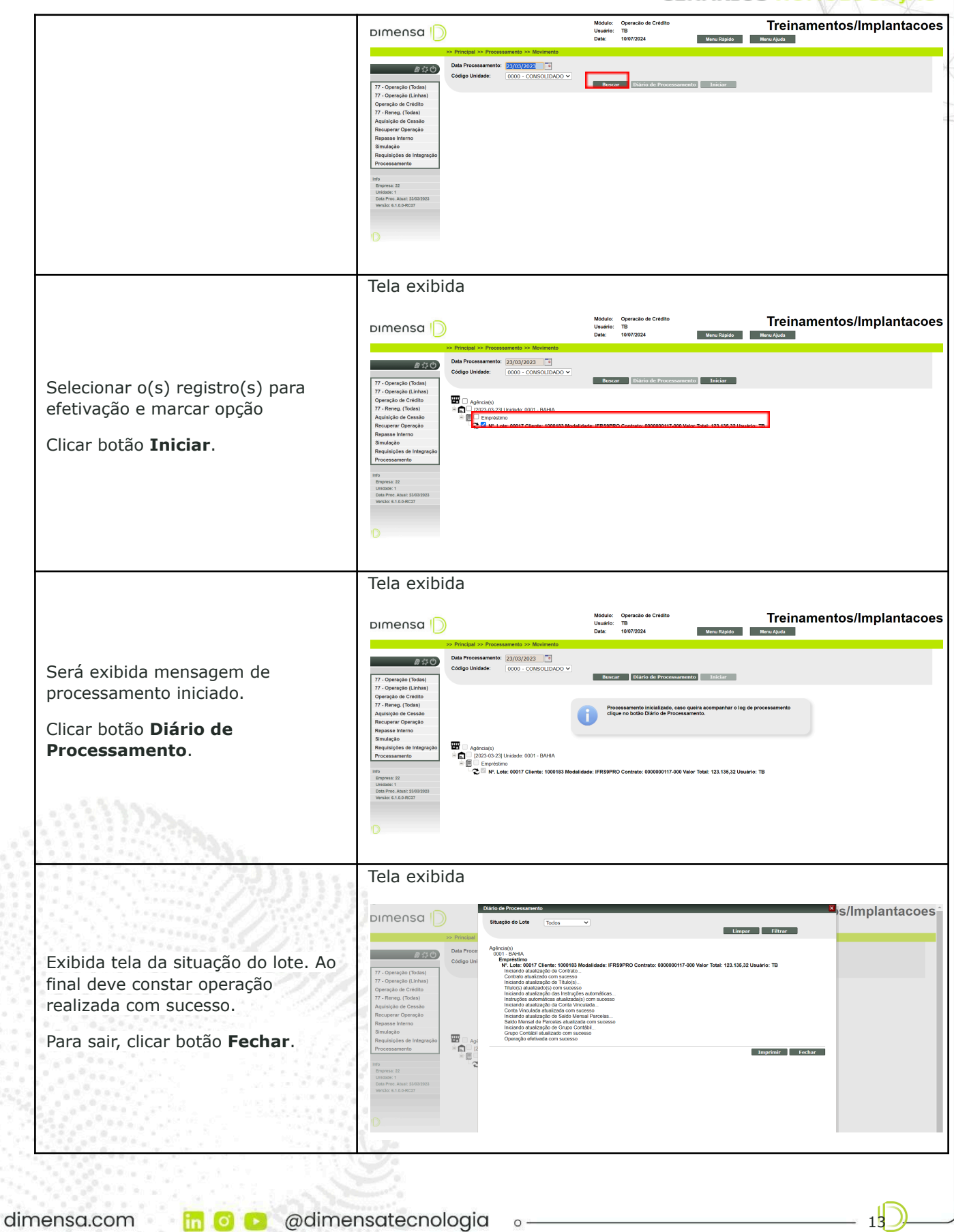

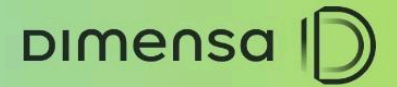

 $1<sub>A</sub>$ 

**CENÁRIOS HOMOLOGAÇÃO** 

Tela exibida

# **4. RELATÓRIO APROPRIAÇÃO**

Este cenário permite gerar o relatório de apropriação diária após o fechamento de dia. A apropriação é diária e o relatório é exibido por data do dia anterior.

### 4.1. **Gerar Relatório**

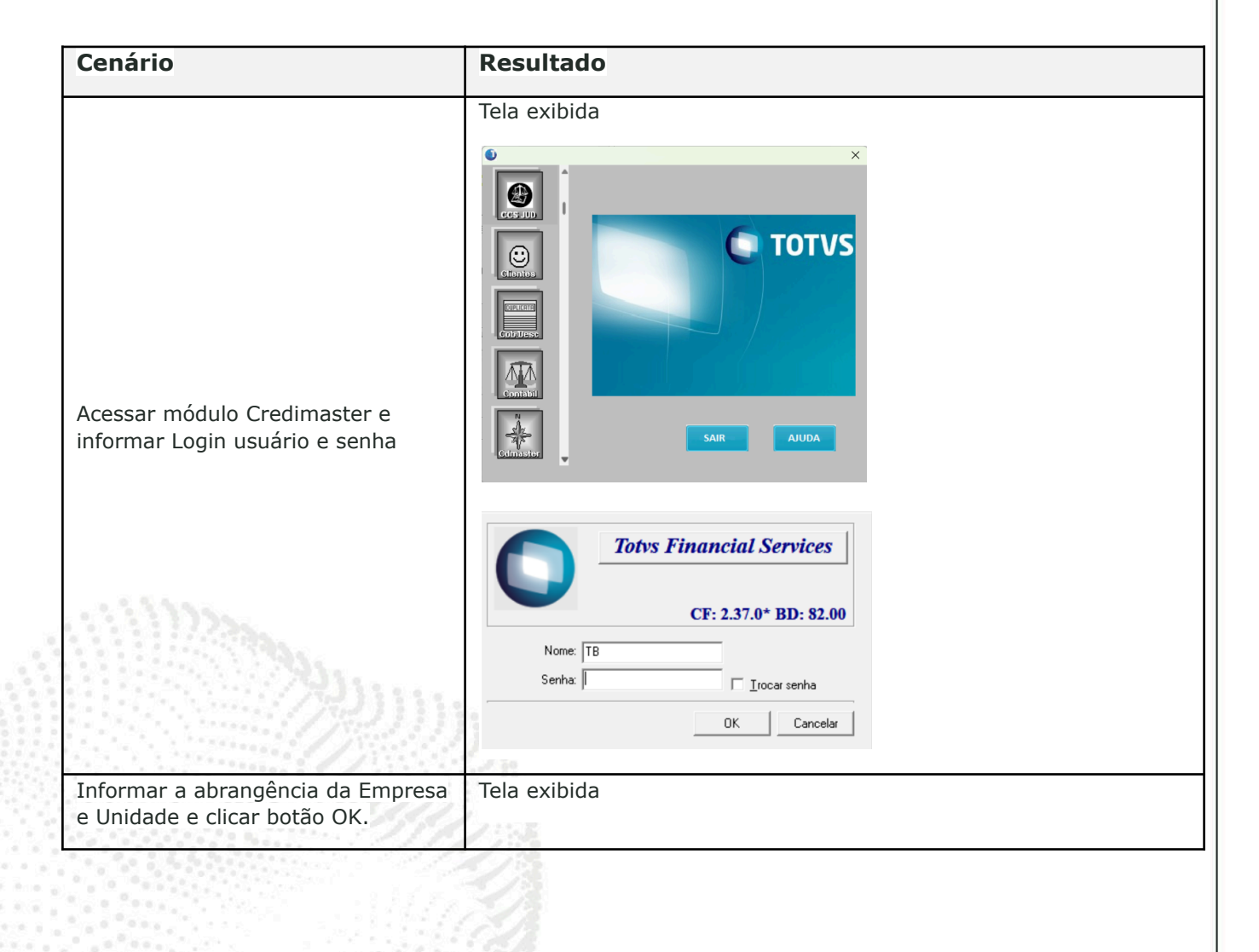

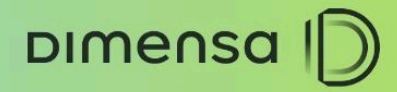

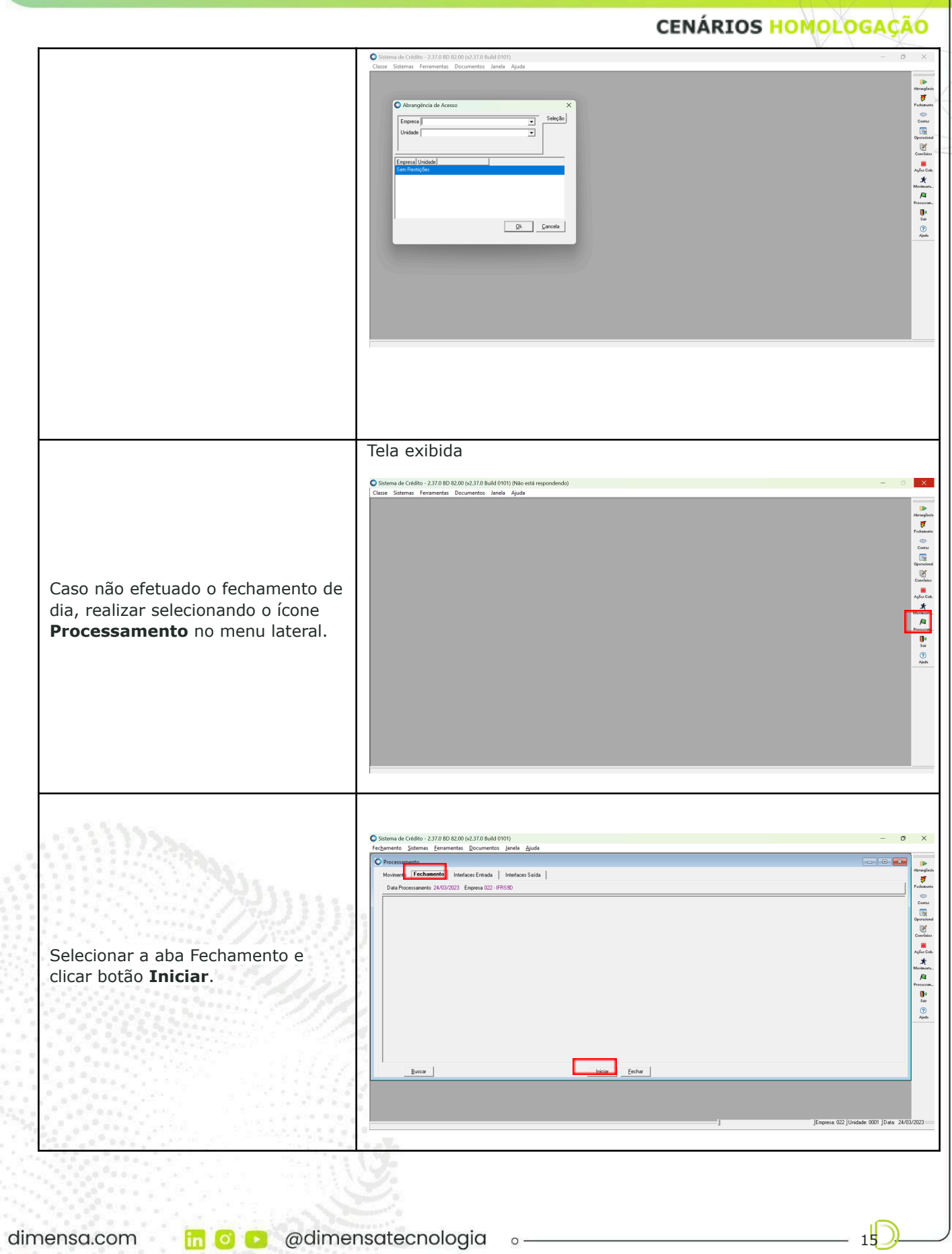

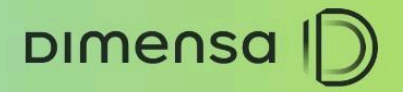

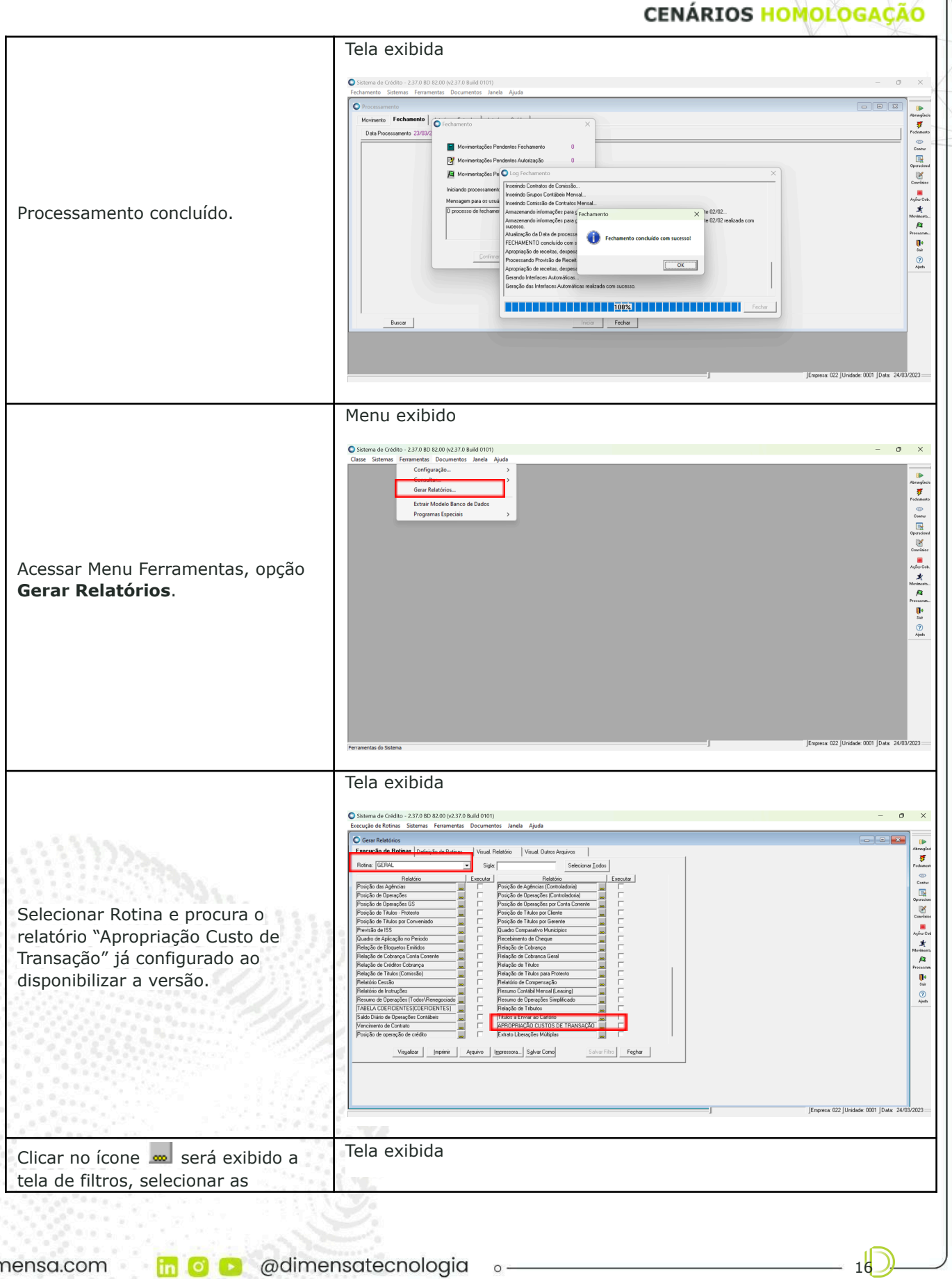

dimensa.com in o a @dimensatecnologia o-

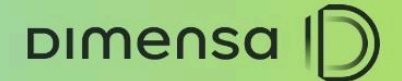

**CENÁRIOS HOMOLOGAÇÃO** informações desejadas como  $\overline{0}$ Unidade, Clientes, Modalidade,  $\overline{\text{d} \text{P}}$  $\overline{\mathcal{F}}$ Contrato e Data Processamento. A radusus<br>©<br>Costur<br>Operaiosal Relatório - APROPRI data exibe default o dia anterior .<br>mm (sempre dia fechado) mas permite Operadosal<br>Coavilaios - 0 pesquisar datas retroativas desde a us<br>Agées Cob.  $\vec{x}$ entrada de um contrato por  $\overline{B}$ exemplo.  $\frac{1}{\frac{1}{2}}$  $\odot$ Após clicar no botão OK, filtro é fechado e clicar botão Visualizar para gerar o arquivo.  $\Box$  Cancelar esa: 022 |Unidade: 0001 |Data: 24/03/2023 = Tela exibida Sistema de Crédito - 2.37.0 BD 82.00 (v2.37.0 Build 0101)  $\mathbf{x}$ Sistemas Eerramentas Documentos Janela Aju<br>Sistemas Eerramentas Documentos Janela Aju سما  $\blacksquare$  $\overline{\boldsymbol{z}}$ Relatório gerado. —<br>⊕ Empresa 22 - IFRS9I<br>| Sistema de Crédito - 2.37.0 BD 82.00 (x2.37.0 Build 0101)  $\mathbb{R}$ Cliente : 1000183 - ARTHUR PEREIRA DA SILVA<br>Contrato: 0000000117 / 0 Modalidade: IFRS9PRO Data Liberacão: 23/0 )paradianal<br>|<br>Constitut Valor diàri<br>Apropriaçã Descrição dos Custos<br>RECEITA TRANSACAO Tipo de Custo<br>RECEITA TRANSAÇÃO Valoriotal<br>do Custo<br>750,00 Data<br>Apropriação<br>23/03/2023 tamas<br>Agéarcas<br>Monimass Importante: a apropriação ocorre após o segundo a<br>A fechamento de dia, porque o  $\mathbf{P}$ primeiro dia é a inclusão da  $\bigcirc$ <br>Ajeda operação é somente o saldo de entrada. Empresa: 022 | Unidade: 0001 | Data: 24/03/2023 = Filtro  $\circ$  $\times$ r - 1  $0<sup>2</sup>$ Execução de Rotinas Defrição de Rotinas (Visual Relatório (Visual Du  $\overline{\mathcal{F}}$ Rollar GERAL  $Siglet$ Rodes (SERAL Madrid Control - III Super La Control - Super La Control Control - Super La Control Control - Super La Control Control Control Control - Super La Control Control Control Control Control Control Control Contro  $\overline{\phantom{0}}$ Rotina: GERAL<br>Relatório<br>Posição das Agências<br>Resisão de Dowseãos  $\begin{picture}(180,10) \put(0,0){\line(1,0){10}} \put(10,0){\line(1,0){10}} \put(10,0){\line(1,0){10}} \put(10,0){\line(1,0){10}} \put(10,0){\line(1,0){10}} \put(10,0){\line(1,0){10}} \put(10,0){\line(1,0){10}} \put(10,0){\line(1,0){10}} \put(10,0){\line(1,0){10}} \put(10,0){\line(1,0){10}} \put(10,0){\line(1,0){10}} \put(10,0){\line($ Seleção de Relatório - APROPE Seleção Geral Ordena  $\overline{\phantom{a}}$  $\bullet$ comano<br>Aglico con<br>Armano Proceduate:<br>Contrato / Adilb: 117 / Processamento: 24/03/2023 Após segundo fechamento, geração nisan<br>Al do relatório novamente. ÷,  $\odot$ Visualizar | Imprimir | Arquivo | Impressora.  $\underline{\mathbf{0}}$ k  $\Box$  Cancelar |<br>|Empresa: 022 || Unidade: 0001 || Data: 27/03/2023 = Relatório gerado

dimensa.com

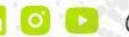

7ú

 $\ln$  0  $\rightarrow$  @dimensatecnologia  $\circ$  -

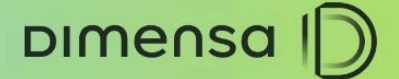

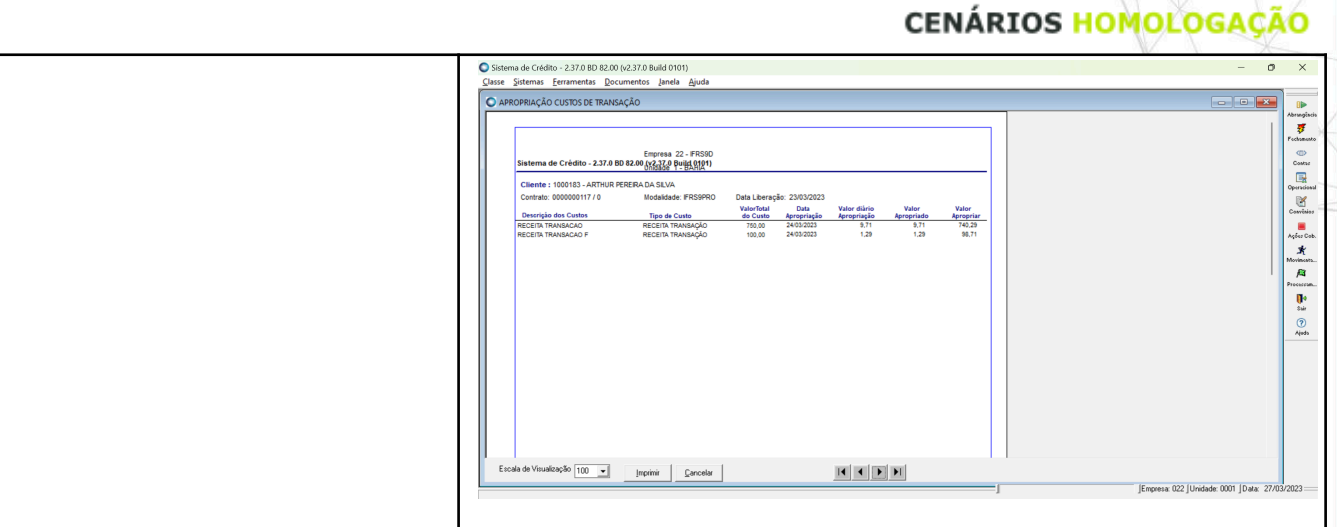

# <span id="page-17-0"></span>**5. CONSULTA TABELAS**

Este cenário permite consultar os dados gravados e verificar o valor base de TEJ e percentual da TEJ.

### <span id="page-17-1"></span>5.1. **Tabelas Credimaster**

Relação das principais tabelas após a inclusão e efetivação da operação das informações gravadas no banco de dados do Credimaster.

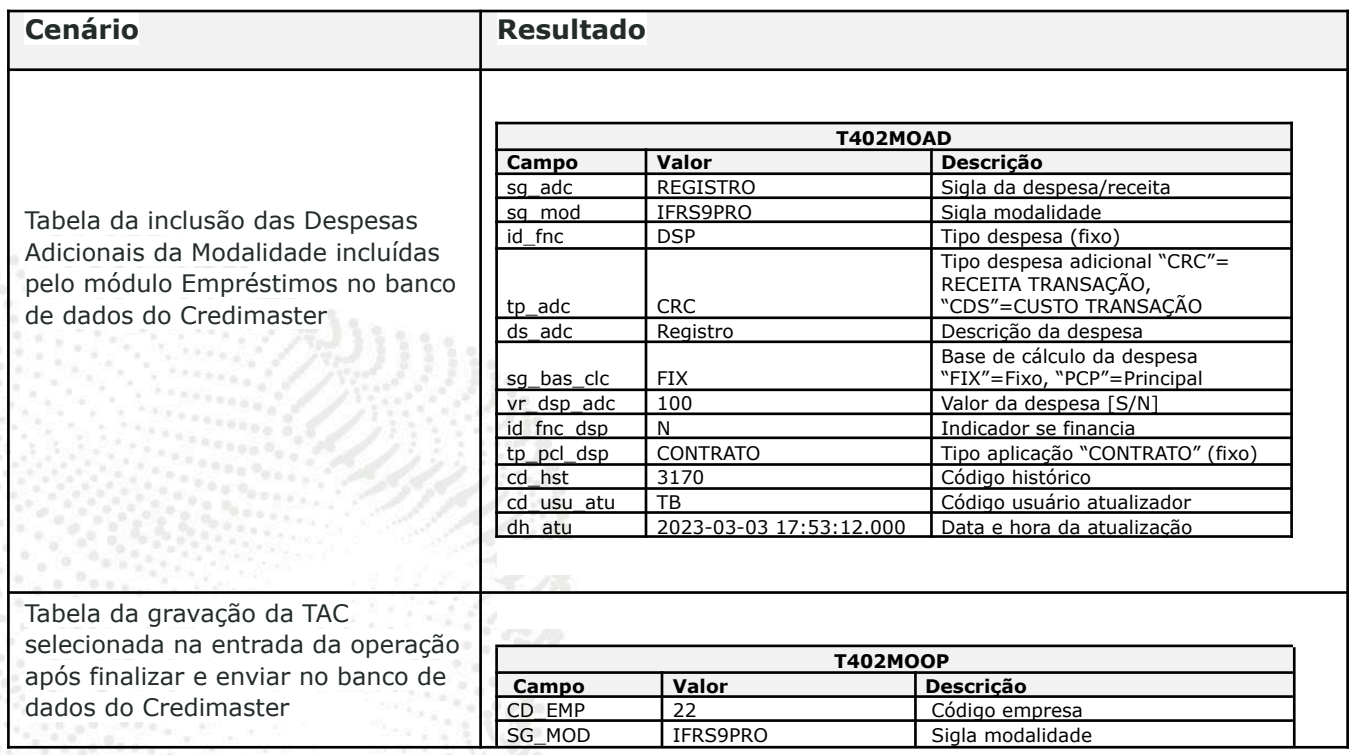

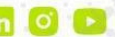

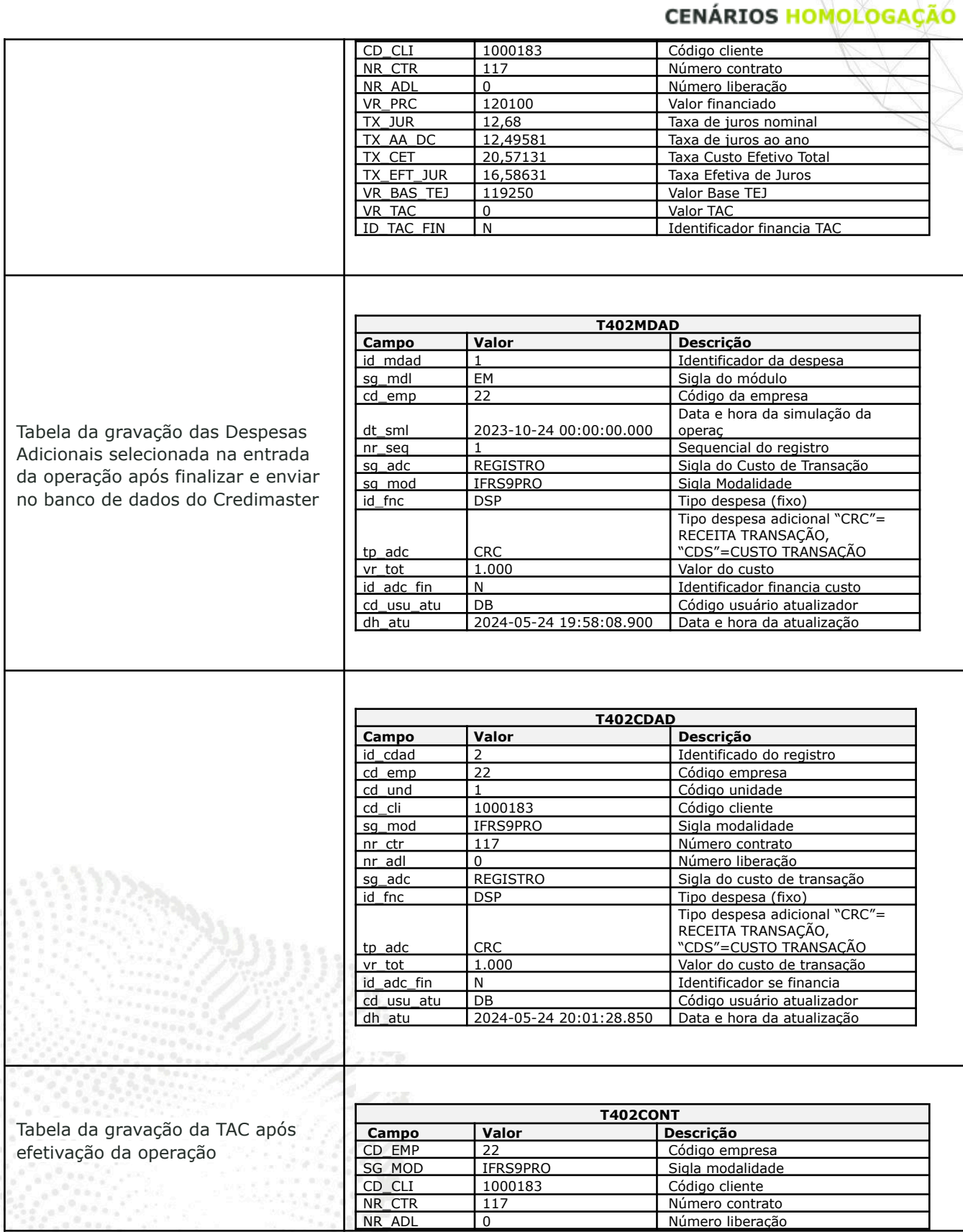

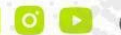

**DIMENSA** | D

 $2<sub>0</sub>$ 

## **CENÁRIOS HOMOLOGAÇÃO**

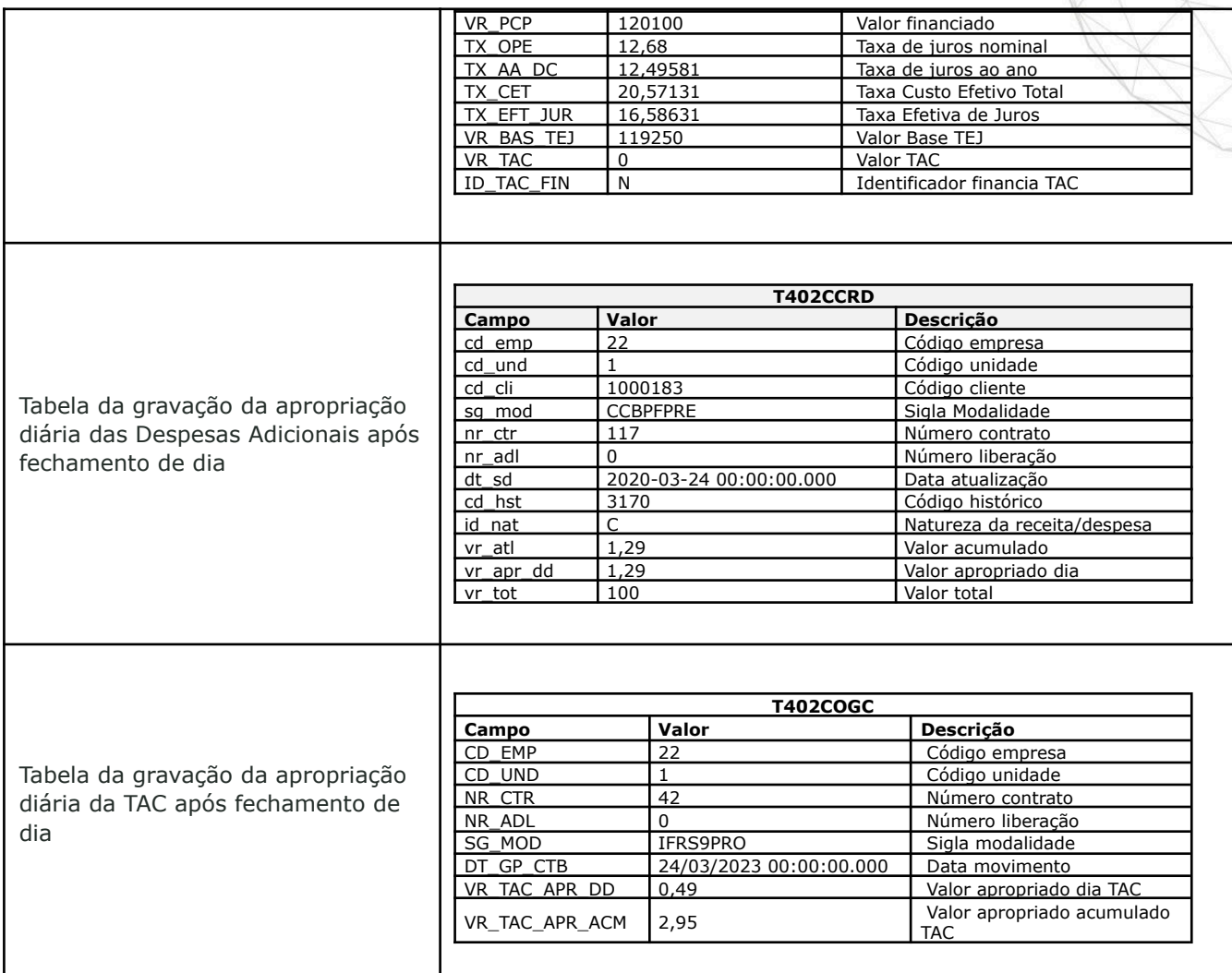

ä

DIMENSA D